# **IMD Drive PC Loading / Saving procedure**

An application developed with an IMD drive must be saved on a PC in order to be able to load it later, for either modification or maintenance.

## **1. Saving an application on a PC :**

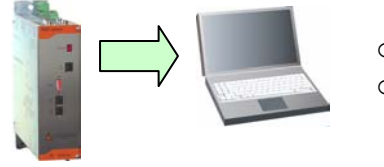

- o Connect the drive to the PC with the CIMDP cable.
- Launch the iDPL software with the **Start** menu.

#### **If you don't have the source project :**

- In the welcome window, select **New Project**
- If the software asks you to overwrite the default project, click on **Yes**
- For multi-drives projects :
	- o With the **Project \ Setup window,** declare the drives in the application (with their node number)
	- o Select the drive you have to save
- In the **Communication** menu, click on **Receive drive**
- In the selection window, tick **All**
- Click on **Receive** to start the drive save in the PC
- In the **Project menu**, click on **Save as**
- In the window «Save project as», go to the save folder and enter the name of the project (e.g. : MyProject.IDW).

#### **If you have the source project :**

- In the welcome window, select **Open project**
- In the window «Open», go to the save folder
- Double click on the project (e.g. : MyProject.IDW).
- For multi drives projects : select the drive you have to save
- Go into **Communication \ Receive drive**
- In the selection window, tick **Parameters, Variables, Saved data and Cams.**
- Click on **Receive** to start saving the drive in the PC project.

## **2. Application loading in the drive**

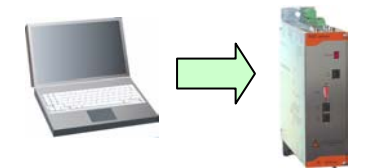

- o Connect the drive to the PC with the CIMDP cable. o Launch the iDPL software with the **Start** menu.
- In the welcome window, select **Open project**
- In the window «Open project», go to the save folder
- Double click on the iDPL project (e.g. : MyProject.IDW).
- For multi-drives projects: select the drive you have to load
- Go to **Communication \ Send drive**
- In the selection window, tick **All**
- Click on **Send** to start the project PC restoring data to the drive.